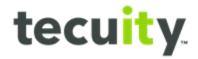

# Customer PIN Overview

## Contents

Why PINs - <u>Page 2</u>
Locating the Business Record - <u>Page 2</u>
Email PIN Reply - <u>Page 4</u>
Inputting Pin - <u>Page 5</u>
Troubleshooting - PIN not received - <u>Page 7</u>

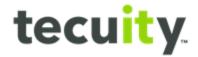

#### Why PINs?

Personal Identification Numbers (PINs) are used to verify access to Business Records. Users can gain access to records to make necessary changes by utilizing a PIN.

A customer must have a login to the Pennsylvania Portal to begin. The PIN will be sent to the email address associated with the login credentials. *Note, the PIN will remain* **valid for only 2 hours**.

#### **Locating the Business Record**

To locate the desired business record, the customer must log into the Business Filing Services System. The **user's name** and **username**<sup>1</sup> will appear in the top right-hand corner.

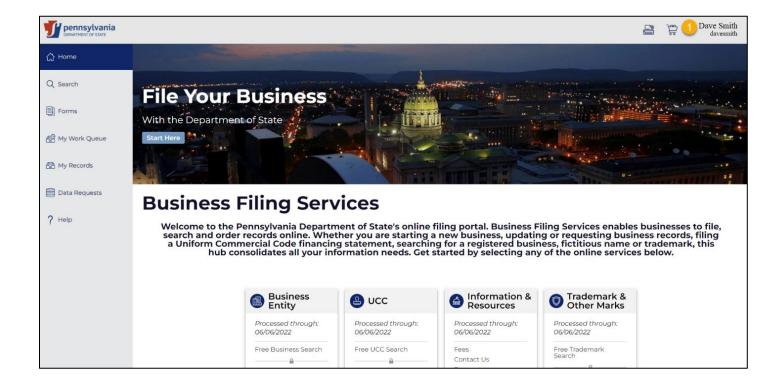

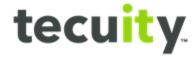

Begin by selecting **Search<sup>1</sup>** from the Navigation Pane on the left. Next, select the record type from the top of the **page<sup>2</sup>**. Enter the record name in the search bar and select the **Search<sup>3</sup>** icon. After selecting the desired record from the results, the slide out drawer will appear. Select **Request Access<sup>4</sup>** to request a PIN.

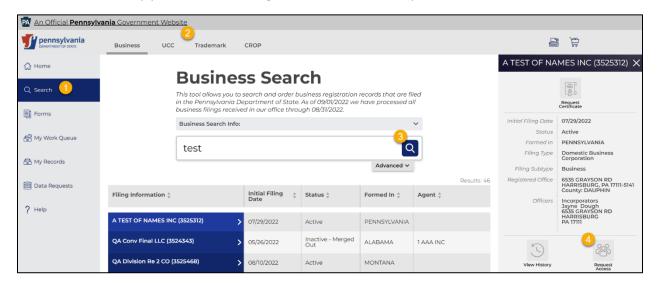

The customer must check both **boxes**<sup>1</sup> and agree to the terms before selecting **Request PIN**<sup>2</sup>.

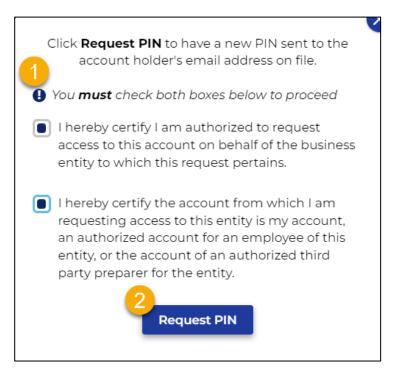

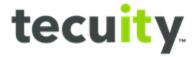

A message will appear asking the customer to **Input Pin Now**<sup>1</sup>.

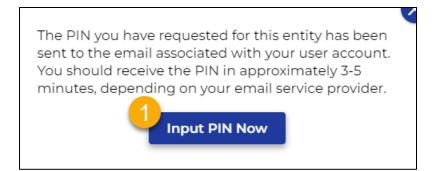

### **Email PIN Reply**

The customer will receive an email from the PA Dept of State with the **PIN¹** included. The email will be sent from **no\_reply@pa.gov**. The email sent will look like the following example:

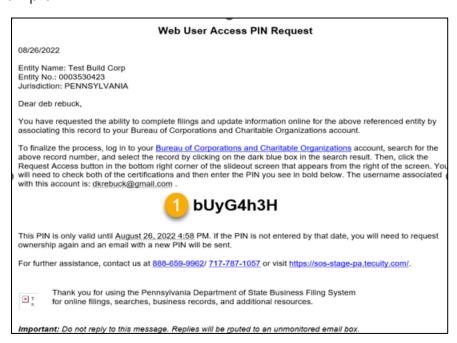

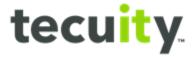

#### **Inputting PIN**

Return to the Pennsylvania Portal and select **Input PIN Now**<sup>1</sup>. If needed, the customer can perform the search for the business record again and will then be prompted to input the PIN. Note the PIN is case sensitive. Copying the PIN from the email directly will help to eliminate an error.

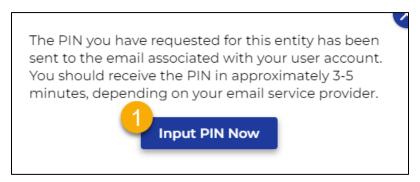

The customer must agree to the terms and check both **boxes**<sup>1</sup>. Next enter the **PIN**<sup>2</sup> received and select **Get Access**<sup>3</sup>.

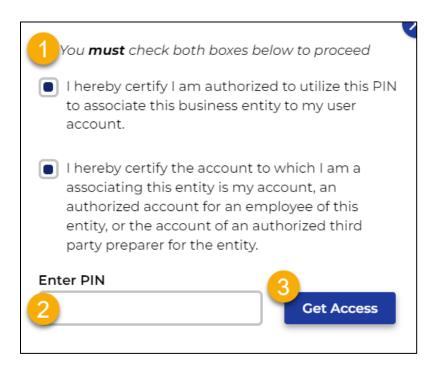

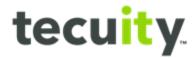

After entering the PIN, the **Manage User Access** window will display customers that have access to the selected record. From this screen, the customer can revoke access to the business record for any user. Select **Revoke<sup>1</sup>**, to revoke the access for a user. Note, customers will be notified via email when their access is revoked, or if another customer requests access to a record they manage.

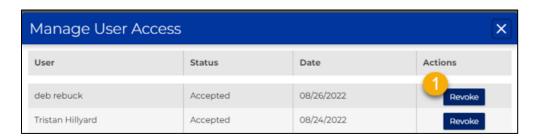

From the navigation pane, select **My Records**<sup>1</sup>. The requested **record**<sup>2</sup> is now available for the customer to view or update.

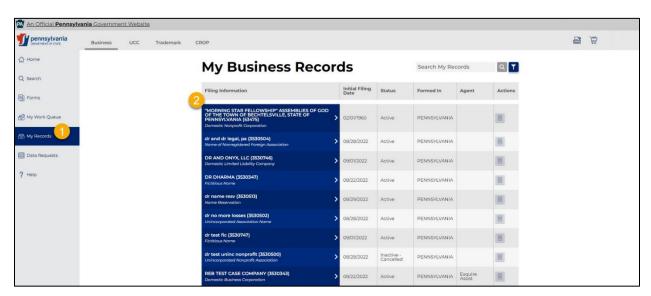

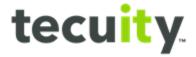

## **Troubleshooting - PIN not received**

If the PIN was not received:

- Look for an email from no\_reply@pa.gov, with the subject line: Web User
   Access Pin Request
- Allow at least five minutes to receive the email
- Check **Spam** or **Junk** folders
- Verify the email address within the Pennsylvania Portal is associated with the username. Select the customer name<sup>1</sup> from the top-right of the page. Next select, My Account<sup>2</sup>. The email address<sup>3</sup> registered will be shown on the My Account window.

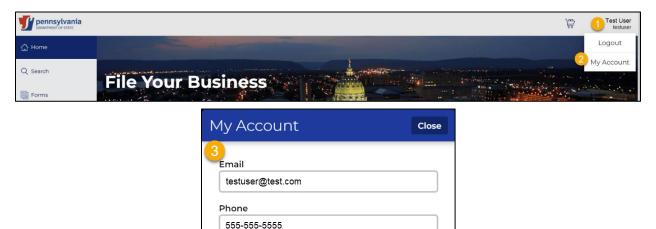

Middle name

Last name

User

After performing the steps above, if everything appears correct notify the **PA Keystone Help Desk**.

First name

Test

The Help Desk can be reached by phone at: 877-328-0995, or by email at: KeystoneLoginSupport@randstadusa.com.